## AUTOLAND S C I E N T E C H

## **CRM: How To**

## Before you begin

You must be registered as a Member to download Autoland Utility

• For a detailed guide please review 'How to register as a Member'

Autoland Utility must be fully installed on the PC

• For a detailed guide please review 'Autoland Utility Setup'

If you do not have a printer you will need PDF software

• ie Adobe Reader or Foxit Reader

## Introduction

**CRM is a Customer Relationship Management tool** 

- Edit your Garage details
  - Attach thumbnail/image
- Manage customer/vehicle record
- Assign scanner screen captures to a customer/vehicle
- Configure customer/vehicle record sheet
  - Print or Save As PDF

## **CRM from Autoland Utility**

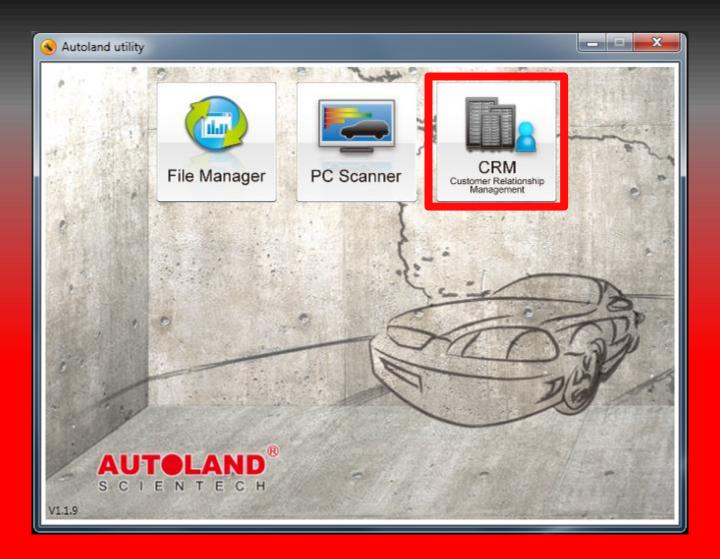

## **Customer List**

| <sup>8</sup> Custo | Customer - |              |            |     |      |         |           |          |  |  |
|--------------------|------------|--------------|------------|-----|------|---------|-----------|----------|--|--|
| 8<br>New           |            |              |            |     |      |         |           |          |  |  |
| ID                 | Plate No.  | First name   | Telephone  | VIN | Year | Mileage | Make      | Model    |  |  |
| 1                  | Default    | Default name |            |     |      |         |           |          |  |  |
| 3                  | SHKNBAKE   | RICKY        | 5128675309 |     | 1969 | 399999  | Chevrolet | Chevelle |  |  |

## CRM will open to your Customer list

### **New Customer**

| Autoland | CRM                                                                                       |         |            |
|----------|-------------------------------------------------------------------------------------------|---------|------------|
| New Edi  |                                                                                           | - • • × | <b>е</b> к |
|          | ate<br>Plate No.:<br>First name:<br>Last name:<br>Telephone:<br>Zip:<br>Address:<br>Memo: |         | Year Mi    |

•

## Click on 'New' to add and edit a new Customer profile

## **Edit Customer Profile**

| <sup>8</sup> Autolar | nd CRM                                                                                                    |         |
|----------------------|----------------------------------------------------------------------------------------------------|---------|
| 8<br>New             | Image: Second system     Image: Second system       Image: Second system     Image: Second system       Image: Second system     Ima | ОК      |
| ID                   | Customer OBX                                                                                                    | Year Mi |
| 1                    | Plate No.: 3365152<br>First name: Autoland<br>Last name: Scientech<br>Telephone: (512) 336-5152<br>Zip: 78613                                                                                                    |         |
|                      | Address: 1001 Cypress Creek Road # 101                                                                                                    |         |
|                      | Memo: Assigning Screen Captures Other OK Cancel                                                                                                    |         |

•

# Click on 'Edit' to add or change Customer details

## **Edit Customer Vehicle**

| <sup>8</sup> Autola | and Cl | RM                                                                     |         |
|---------------------|--------|------------------------------------------------------------------------|---------|
|                     |        |                                                                        |         |
| New                 | Edit   | <sup>ອ</sup> Cເ <sup>ອ</sup> Other                                     | ОК      |
| ID                  | Plate  | VIN:                                                                   | 'ear Mi |
| 1                   | 33651  | Mileage:                                                               |         |
|                     |        | Year:                                                                  | 1 1     |
|                     |        | Make:                                                                  | 1       |
|                     |        | Model:                                                                 | 1 1     |
|                     |        | Engine type:                                                           |         |
|                     |        | Color:                                                                 |         |
|                     |        | OK Cance                                                               |         |
|                     |        | Other OK Cancel                                                        |         |
| •                   |        | Click on 'Other' on the<br>screen to add or cha<br>Customer Vehicle de | nge     |

## **Search Customer List**

| Autola   | and CRM | 1              |                            |               |                   |                       |      | - 8 |
|----------|---------|----------------|----------------------------|---------------|-------------------|-----------------------|------|-----|
| 8<br>New | Bdit    | 8<br>Query     | Delete (                   | Option v1.0.7 |                   |                       |      | ✓   |
| ID       | Plate N | lo.            | First nan                  | ne            | Telephone         | VIN                   | Year | Mi  |
| 1        | 3365152 | <sup>€</sup> Q | uery                       |               |                   | -=×                   |      |     |
|          |         |                | Plate<br>First n<br>Telepł |               | OK                | •<br>•<br>•<br>Cancel |      |     |
| [1]      |         | Se             |                            |               | ne Quer<br>hrough | -                     |      |     |

## Garage/Shop Profile

| <sup>8</sup> Autola | and CRM | N            |                  |               |                    |       |      | - <b>•</b> × |
|---------------------|---------|--------------|------------------|---------------|--------------------|-------|------|--------------|
| 8<br>New            | Bedit   | (2)<br>Query | 🛞<br>Delete      | Option V1.0.7 |                    |       |      | ✓            |
| ID                  | Plate N | No. I        | -irst na         | ime           | Telephone          | VIN   | Year | Mi           |
| 1                   | 3365152 | Opt          | ion              |               |                    | - • * |      |              |
|                     |         | Garag        | 7                | m tools       |                    |       |      |              |
|                     |         | Add          | Dele             | te Edit       | Set default garage |       |      |              |
|                     |         | ID           | Gara             | ge name       |                    |       |      |              |
|                     |         | 1            | AUTO             | LAND SCIEN    | TECH CO. LTD.      |       |      |              |
|                     |         | Default      | garage: <i>A</i> | AUTOLAND S    | CIENTECH CO. LTD   | -     |      |              |
| •                   |         | Cli          |                  |               | Option<br>r Gara   |       |      | ni           |

## **Edit Garage Details**

| <sup>8</sup> Auto | land C         | RM                                                                                                    |      |                |
|-------------------|----------------|----------------------------------------------------------------------------------------------------|------|----------------|
| 8<br>New          | 8<br>Edit      | <sup>®</sup> Garage -□×                                                                                                    |      | <b>У</b><br>ок |
| ID<br>1           | Plate<br>33651 |                                                                                                    | Year | Mi             |
|                   |                | Telephone:       512-336-5152         Website:       http://www.autolandscientechusa.com         EMail:       support@autolandsicentech.com         Address:       1001 Cypress Creek Road # 101, Cedar Pa         Logo:       Select image         CITENTECH       OK |      |                |
| •                 |                | By Clicking Edit you ca                                                                                                    | an a | dd             |

Garage/Shop contact details and logo

## System Tools

| Autol    | and CRN  |            |                               |                    |     |      | - <b>•</b> × |
|----------|----------|------------|-------------------------------|--------------------|-----|------|--------------|
| 8<br>New | Edit   C | 2<br>Query | Delete Option V1.0            | 7                  |     |      | <b>е</b> к   |
| ID       | Plate N  | 0.         | First name                    | Telephone          | VIN | Year | Mi           |
| 1        | 3365152  | Op         | tion                          |                    | -=* |      |              |
|          |          |            | abase Backup<br>abase Restore |                    |     |      |              |
| •        |          |            |                               | tem Too<br>re vour |     |      |              |

## **Customer Data**

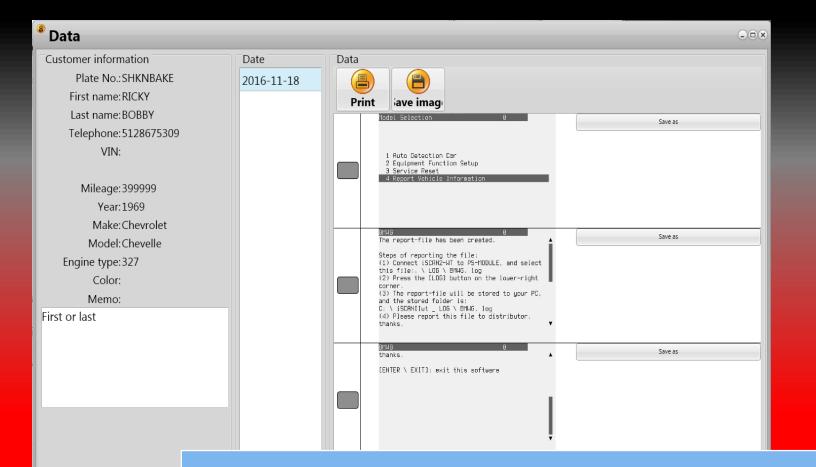

Customer Data will sort image sessions by date (center column). Images will be listed on the right hand column

## **Managing Customer Data**

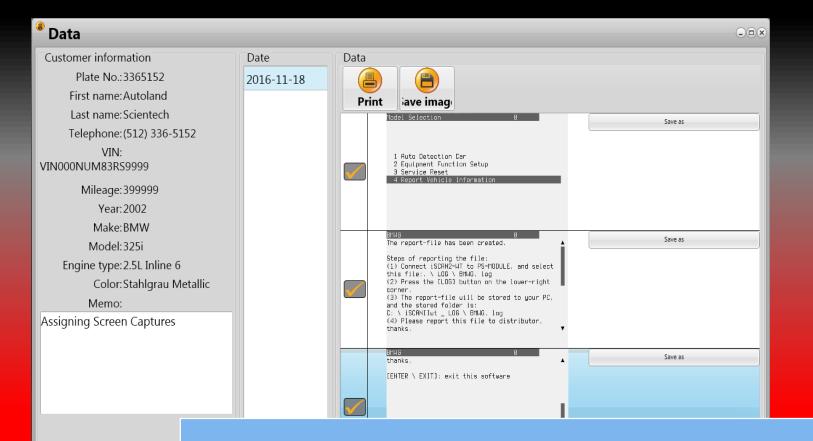

### Select the images you would like to print or save (Checkbox)

\*\*Images are saved by date, click on the corresponding date of your PrintScreen session

## **Saving Screen Captures**

| Data                                                                                                    |                    |                    |                 |          |                         |
|----------------------------------------------------------------------------------------------------|--------------------|--------------------|-----------------|----------|-------------------------|
| Customer information<br>Plate No.:3365152<br>First name:Autoland                                                                                                    | Date<br>2016-11-18 | Data               | iave imag       |          |                         |
| Image: Computer → OS (C:) → CRM → PSM                                                                                                    |                    |                    | ✓ 4y Search PSM | <u>×</u> | Save as                 |
| Organize       New folder         Image:       BetaFMan         Calls       Custom Offic         FMUpd       Freshdesk         Guides       Images         CreatingE       DriverSign         FDImage       FileMana         Outdated       PDF         UpdatedPP       File name:         Save as type:       All File Types(*.*) | No items n         | natch your search. |                 |          | Save as                 |
| Hide Folders                                                                                                    |                    |                    | Save            | Cancel   |                         |
|                                                                                                    |                    |                    |                 |          | d choose a<br>he images |
|                                                                                                    |                    | **De               | fault location  | on [C:`  | \CRM\PSM]               |

## **Preview Customer Report**

| Preview     |                                                                                                    |                                                                                                    | - 0 <mark>- ×</mark> |
|-------------|----------------------------------------------------------------------------------------------------|----------------------------------------------------------------------------------------------------|----------------------|
|             | Close                                                                                                    |                                                                                                    |                      |
|             | SCIENTECH 1001 Cypress Creek R<br>Tel:<br>Website:http://www                                                             | SCIENTECH CO. LTD.<br>oad # 101, Cedar Park, TX 78613<br>512-336-5152<br>w.autolandscientechusa.com<br>@autolandsicentech.com |                      |
|             | Plate No.: 3365152                                                                                                    | Maker: BMW                                                                                                    |                      |
|             | Telephone No.: (512) 336-5152<br>Name: Autoland                                                                          | Model: 325i<br>Year: 2002                                                                                                    | E                    |
|             | Name. Autoland                                                                                                    | rear. 2002                                                                                                    |                      |
|             | VIN: VIN000NUM83RS9999                                                                                                   |                                                                                                    |                      |
|             | Address: 1001 Cypress Creek Road # 101                                                                                   |                                                                                                    |                      |
|             | Model Selection<br>1 Auto Detection Car<br>2 Equipment Function Setup<br>3 Service Reset<br>4 Report Vehicle Information | BHUG B<br>The report-file has been created.<br>CRM Order number Order number                                                  | Cancel               |
|             | BMi46 Ø<br>thanks, ▲                                                                                                    |                                                                                                    |                      |
| Page 1 of 1 |                                                                                                    | he customer o<br>d click 'OK' to                                                                                              |                      |

## Saving Customer Report as PDF

| Proview |                                                                  |                                         |                       |
|---------|------------------------------------------------------------------|-----------------------------------------|-----------------------|
| 100% -  | 3, 🔲   🔄 🔝 🔎     🖌 🔺 1                                           | Close                                   |                       |
|         |                                                                  |                                         |                       |
|         | Print                                                            |                                         |                       |
|         | Printer                                                          |                                         |                       |
|         | Name: 🚔 Foxit Reader PDF                                         | Printer                                 | Properties            |
|         | Where:                                                           |                                         | Print to file         |
|         | Pages                                                            | Copies                                  |                       |
|         | All                                                              | Number of copies                        | 1 51                  |
|         | Current page                                                     |                                         | 2)                    |
|         | O Pages:                                                         |                                         | Collate               |
|         | Enter page numbers and/or page<br>separated by commas. For examp | ranges,1111111 _                        |                       |
|         | Other                                                            | Print mode                              | 00                    |
|         | Print All pages                                                  | ▼ ↓> Defa                               | ault 🗸 🚺              |
|         | Order Direct (1-9)                                               | - I I I I I I I I I I I I I I I I I I I |                       |
|         | Duplex Default                                                   | <ul> <li>Print on sheet</li> </ul>      | Default 👻             |
|         |                                                                  |                                         |                       |
|         |                                                                  |                                         | OK Cancel             |
|         |                                                                  |                                         | 4 Neport Vehicle info |
|         |                                                                  |                                         |                       |

- Click on the Printer icon (top-left)
- Select your PDF Reader program
- Click 'OK' to save the customer report as PDF

## **Print Customer Report**

| O Preview      |                                                                                                    |              |           | Summer of                                           |
|----------------|----------------------------------------------------------------------------------------------------|--------------|-----------|-----------------------------------------------------|
| 🎒 🚹 🔍 100% 🕶 🤤 | , 🔲 📴 🔛 🖬 🖬 🖌 🕇 1                                                                                                    | Close        |           |                                                     |
|                | Print<br>Name: Srother DCP-9055<br>Where:                                                                                                    | iCDN Printer | Pro       | perties                                             |
|                | Pages<br><ul> <li>All</li> <li>Current page</li> <li>Pages:</li> <li>Enter page numbers and/or page r<br/>separated by commas. For example</li> </ul> | e, 1,3,5-12  | Collate   | 5152<br>2) 336-515<br>bland<br>000NUM8<br>1 Cypress |
|                | Other<br>Print All pages<br>Order Direct (1-9)<br>Duplex Default                                                                                      | Print mode   | 1 Default | Cancel                                              |
|                | L                                                                                                    |              |           | tormaticn                                           |

- Click on the top-left Printer icon
- Select your Printer
- Click 'OK' to print

## Conclusion

Each Customer Report page will include the Garage Header

Only the first page will include the customer/vehicle details

#### The first page will allow you to fit up to 6 screenshots

Subsequent pages can fit 8 screenshots

\*\* If you are still experiencing issues: Take a screenshot of the error message and contact Autoland Scientech USA, Inc. at (512)336-5152